# *The Wrestling Tourney* On-Line

Tournament Manager Instructions

**Important**: Make sure you have updated to *The Wrestling Tourney* version 7.4.03 or later. This can be accomplished by going to www.pes-sports.com and clicking on **Downloads and Updates**.

# **Getting Started Steps for the Tournament Manager**

- 1. Register manager account
- 2. Create tournament
- 3. Enter teams, coaches, and create Login Ids and Passwords for coaches
- 4. After roster entry by coaches, download wrestlers for import into *The Wrestling Tourney.*
- 5. After tournament is seeded and during tournament, post results for viewers.

# **Help Documents**

**Help Documents** are available for **Tournament Manager**, **Coaches**, and the **Public** by clicking on **Help** in the upper right corner of your screen.

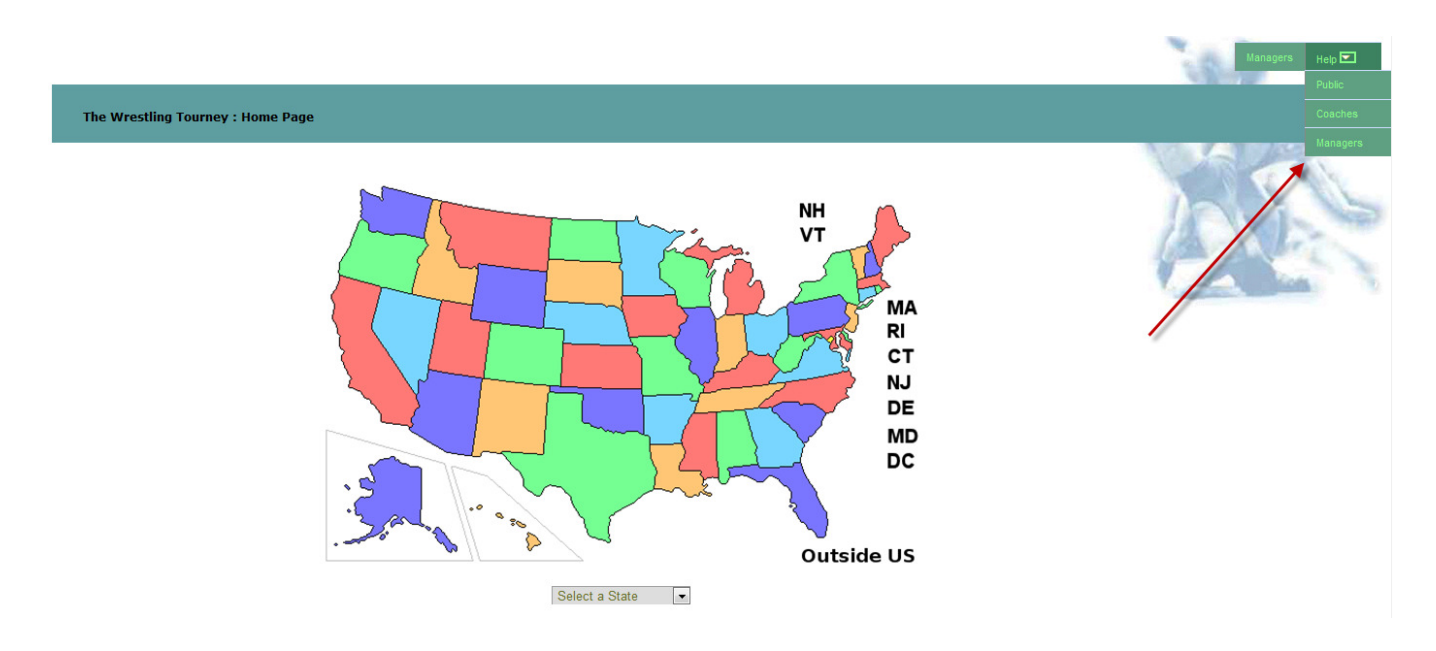

# **Register Manager Account**

As tournament manager, the first step is to log into *The Wrestling Tourney* **On-Line** and get registered as a tournament manager.

This can be accomplished by going to **www.thewrestlingtourney.com**.

You will be presented with this initial screen.

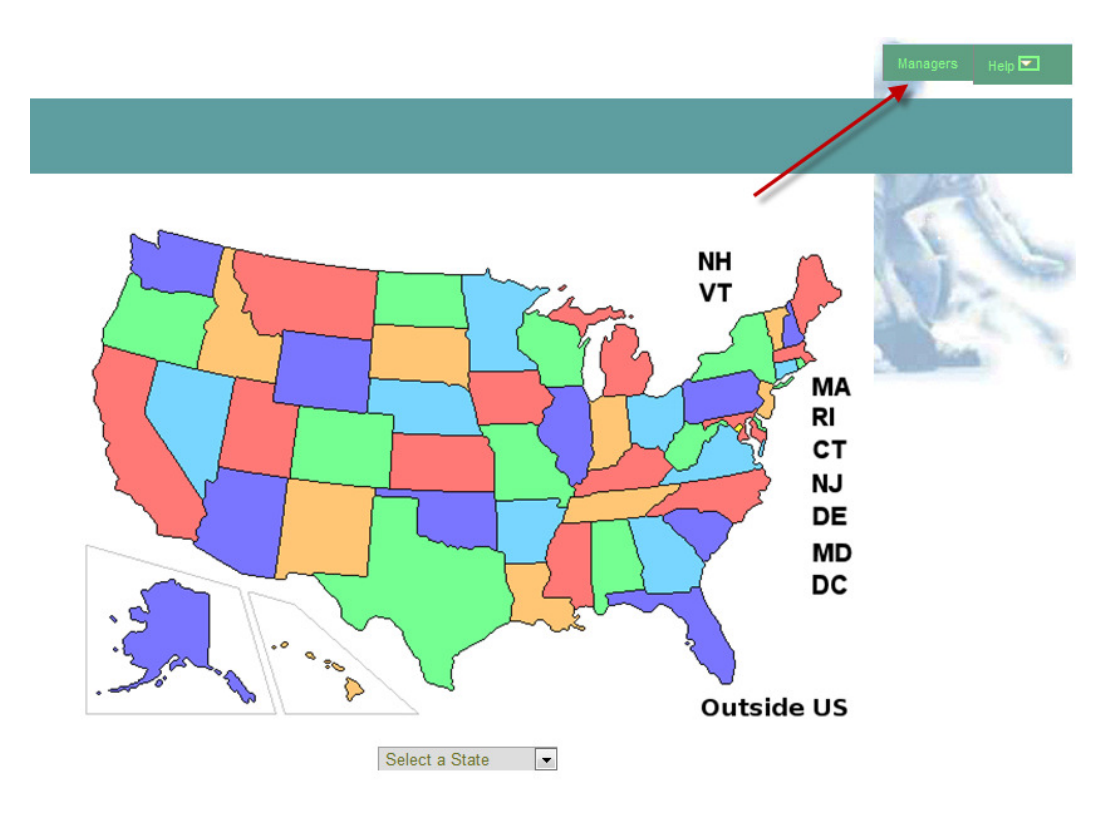

Click on **Managers** in the upper right corner.

A login screen will appear. Click on **New registration.** 

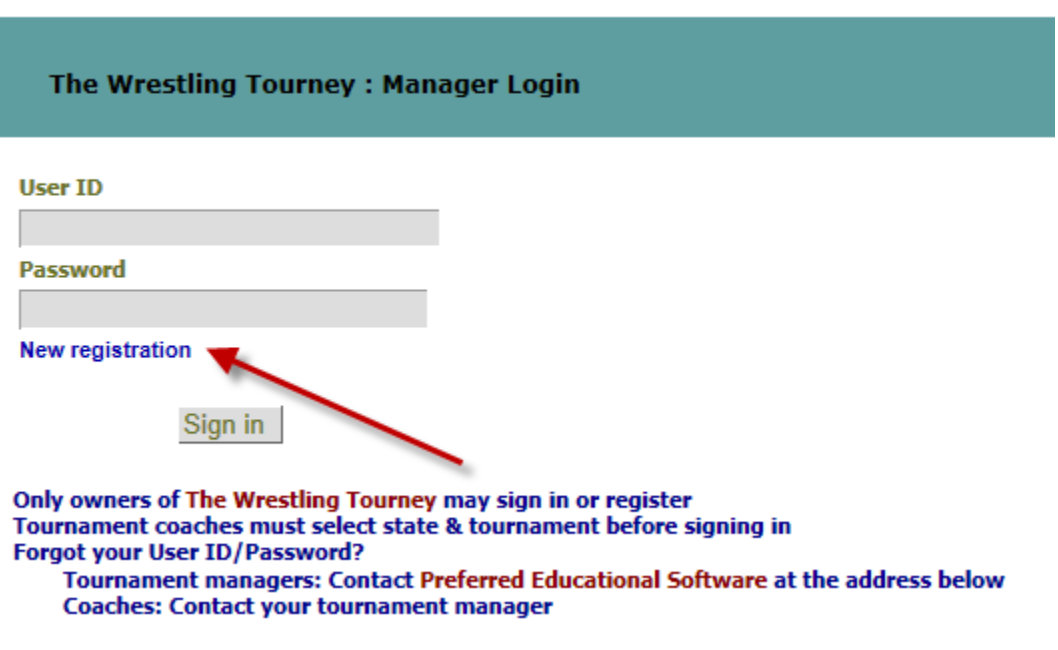

## **Tourney Manager Registration**

Fill out the following screen according to your school information.

not explicitely consented.

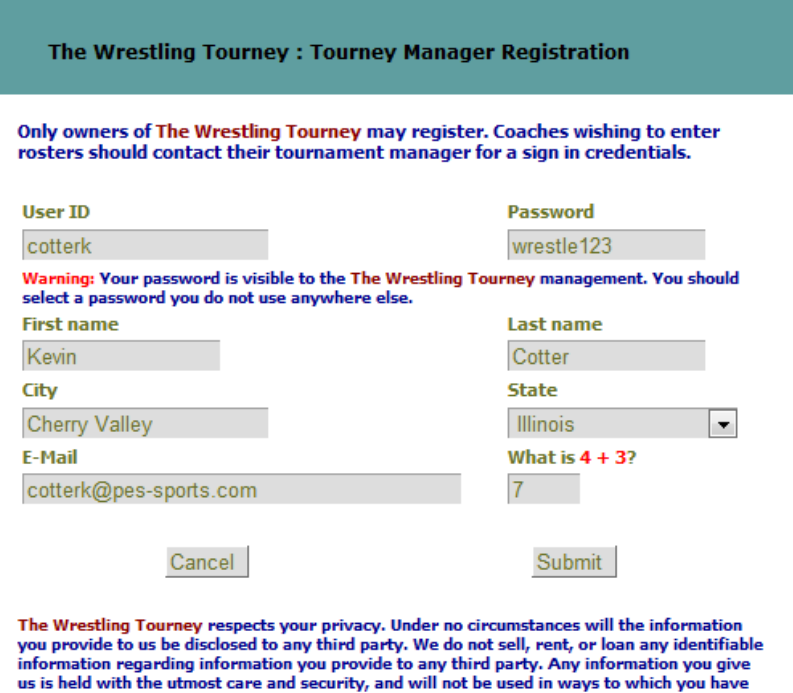

After clicking submit, you will see a screen indicating that you have been registered as a new user with a **Login ID** and **Password**. Write this down and keep in a safe place. It will be needed to login to *The Wrestling Tourney* **On-Line.** 

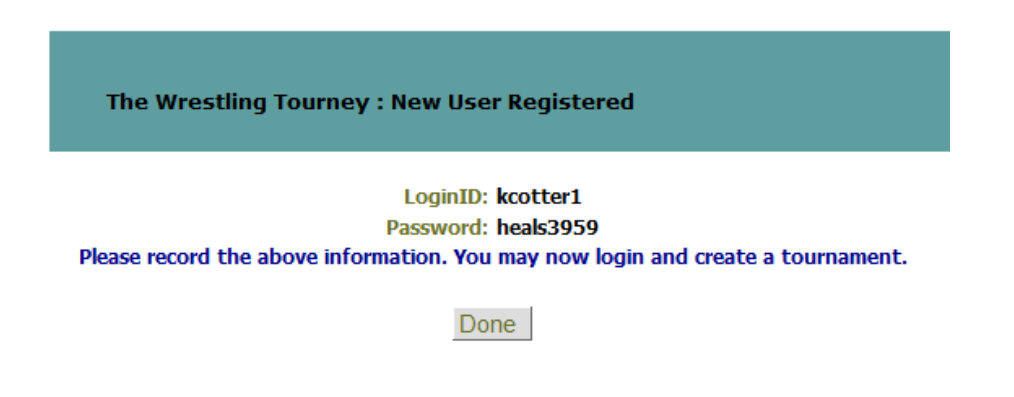

Now click **Done** and login using the **Login ID** and **Password** that was given to you.

**Note:** If the **Login ID** and **Password** are forgotten, please contact **Preferred Educational Software** via e-mail with your school information and we will reply with 24 hours with your **Login ID** and **Password**.

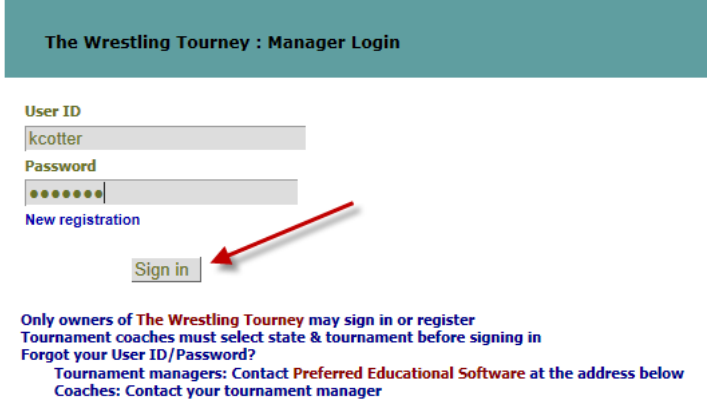

After a successful login, you will be presented with the **Tourney Manager Home Page**.

This is where you can change personal information regarding your account and add new tournaments.

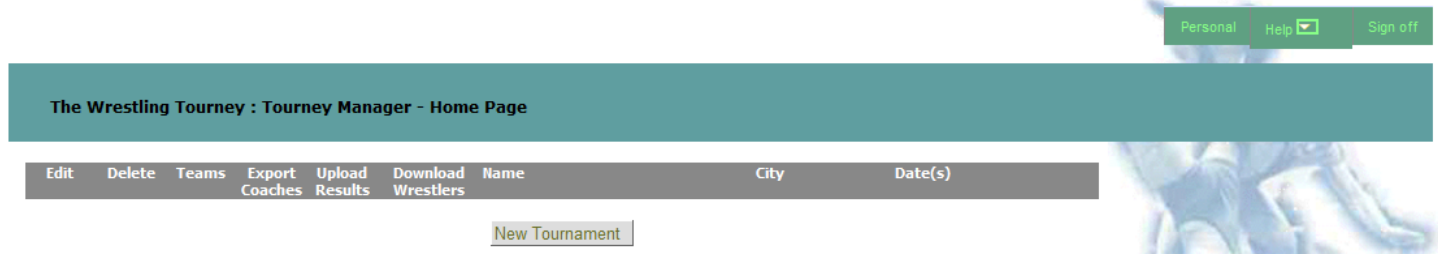

To change any personal information click **Personal** in the upper right corner of your screen.

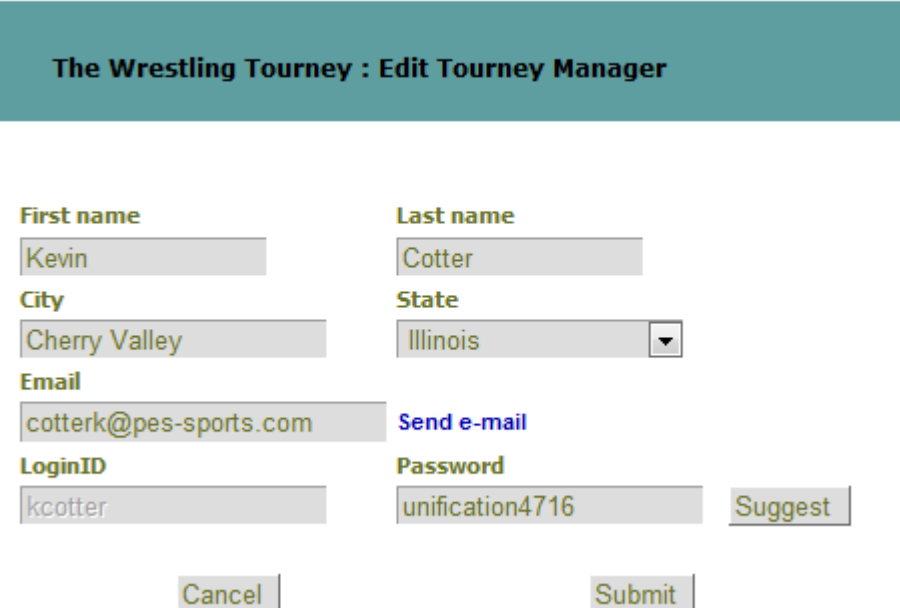

To add a new tournament, click the **New Tournament** button at the bottom of the screen.

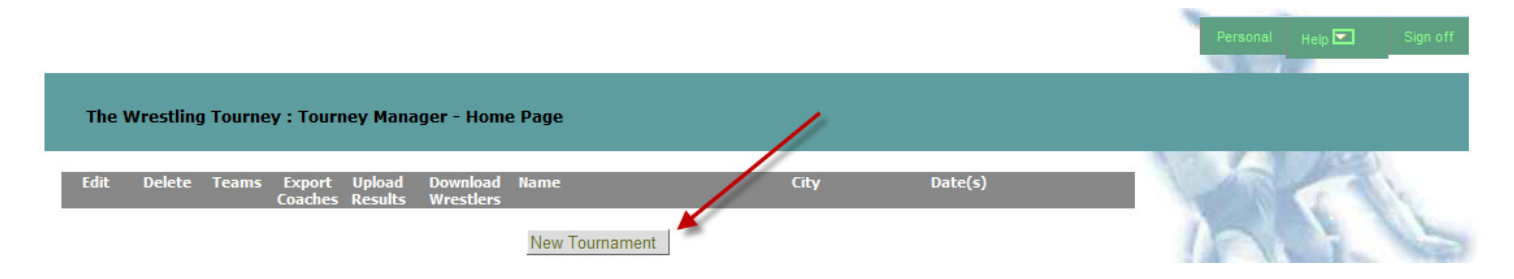

The following options can be accessed by clicking the icon on the bar at the bottom of the screen.

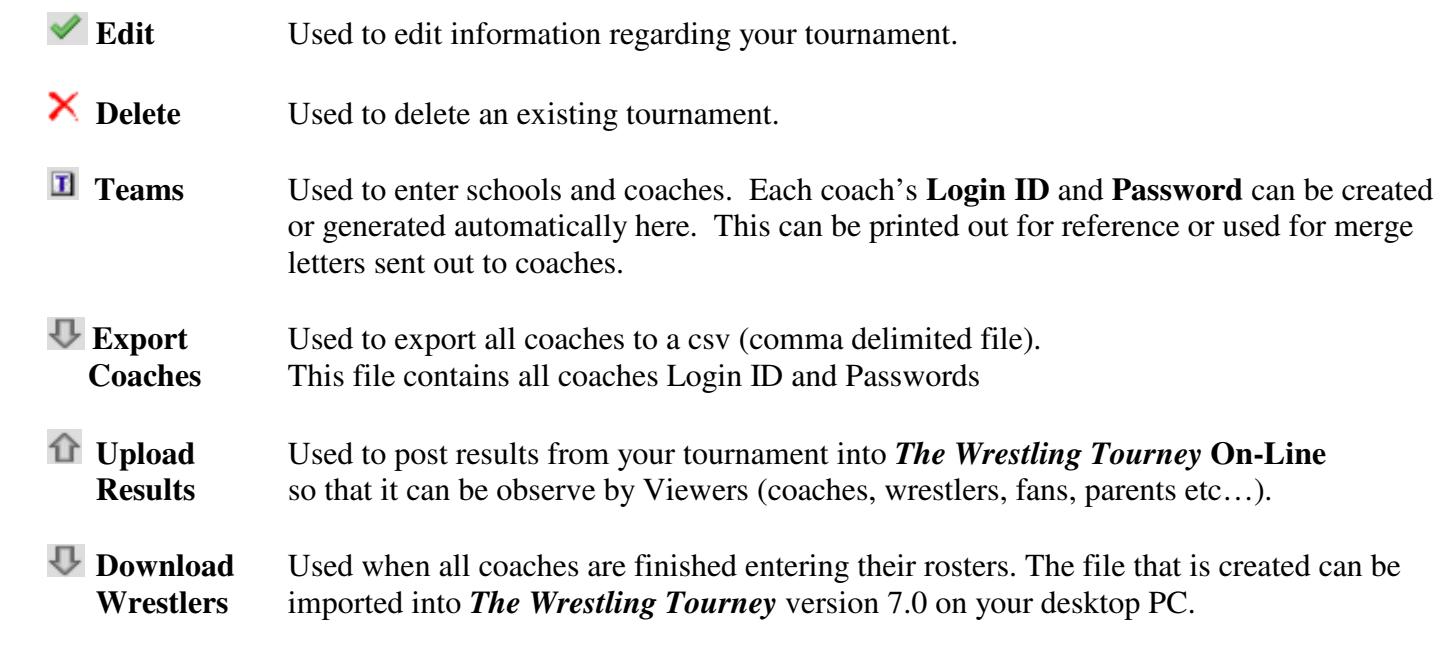

To add a new tournament, click **New Tournament** and enter the appropriate tournament information.

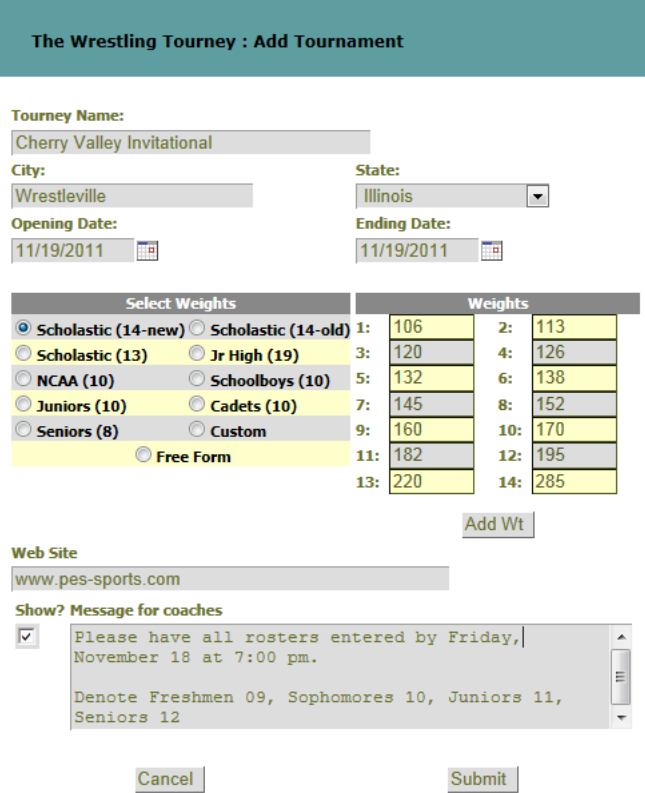

After adding tournament information, select the appropriate weight classes under **Select Weights**. Additional weight classes can be added by clicking **Add Wt**.

You also have the following options.

- **Custom** This option allows the tournament manager to set up his own weight classes starting with no initial weight classes. Weight class names are alphanumeric allowing both characters and numerals.
- **Free Form** This option is used when there are no pre-determined weights. This allows for coaches to enter an exact or informational weight allowing tournament managers to determine the actual weight classes at a later time.

#### Additional items

Web Site This field is for an alternate website which will show by the tournament name. Schools may have their own web site where tournament results or information is posted that you want available to viewers. This could likely be a web site which was generated by the desktop version of *The Wrestling Tourney*.

#### **Message for**

**Coaches** This field can be used to enter a message for coaches that appears when they sign-in with their login credentials. Deadlines, instructions for entering wrestlers regarding seeding, etc… are common uses for this field.

After clicking **Submit**, your tournament will now appear in your **Tourney Manager Home Page.**

# **Add Teams, Coaches, Login Ids and Passwords**

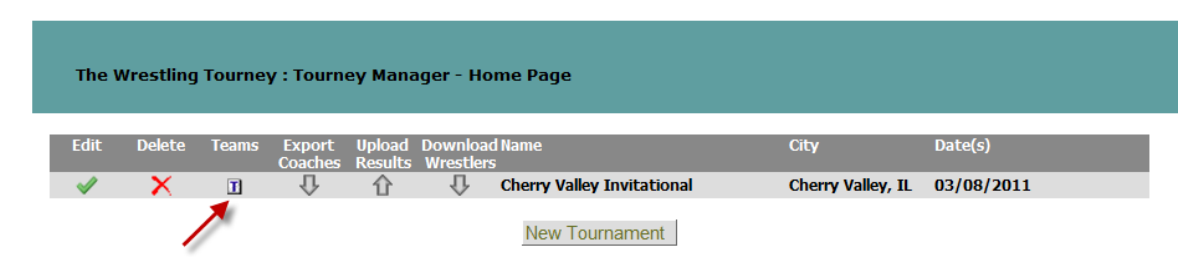

Click on the **Teams** icon  $\mathbf{\Sigma}$  to begin entering schools in your tournament. The following screen will appear.

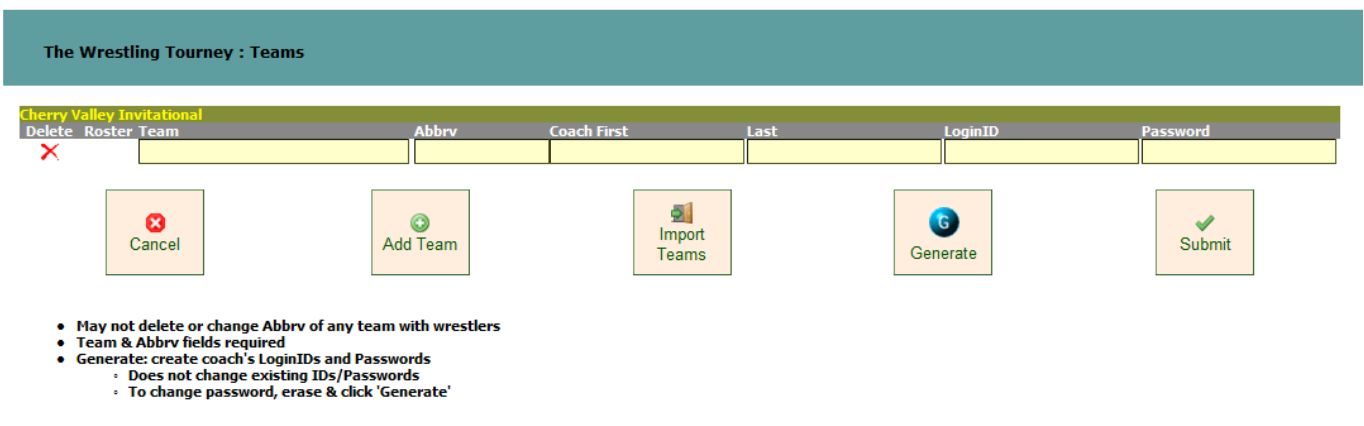

Fill in the following information for each team.

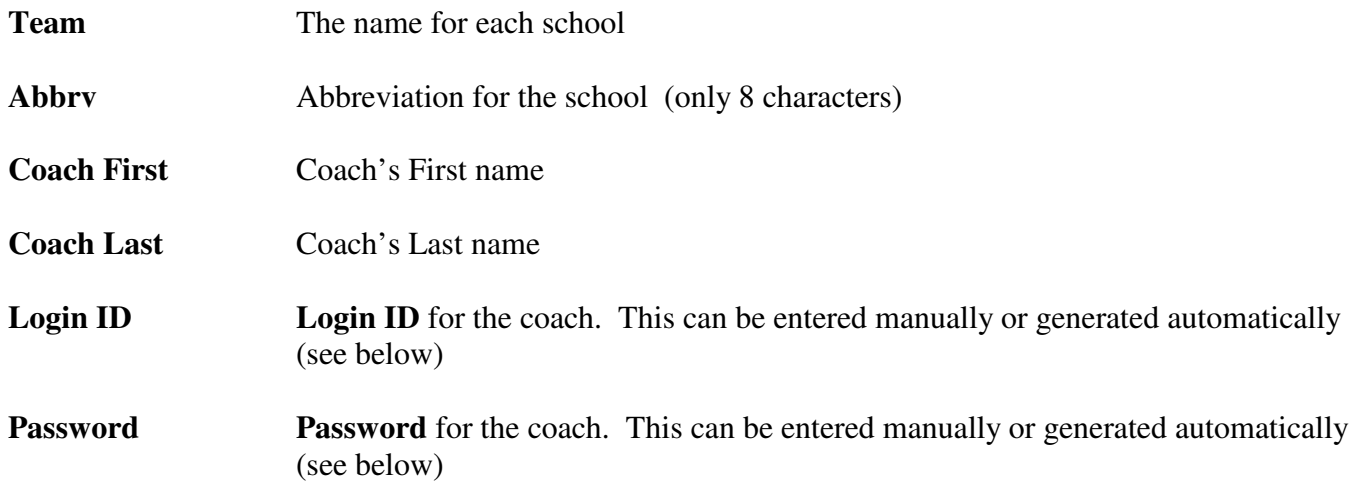

# Entering **Login ID** and **Password**

Each coach must have **a Login ID** and **Password** in order to login to *The Wrestling Tourney* **On-Line** and enter rosters.

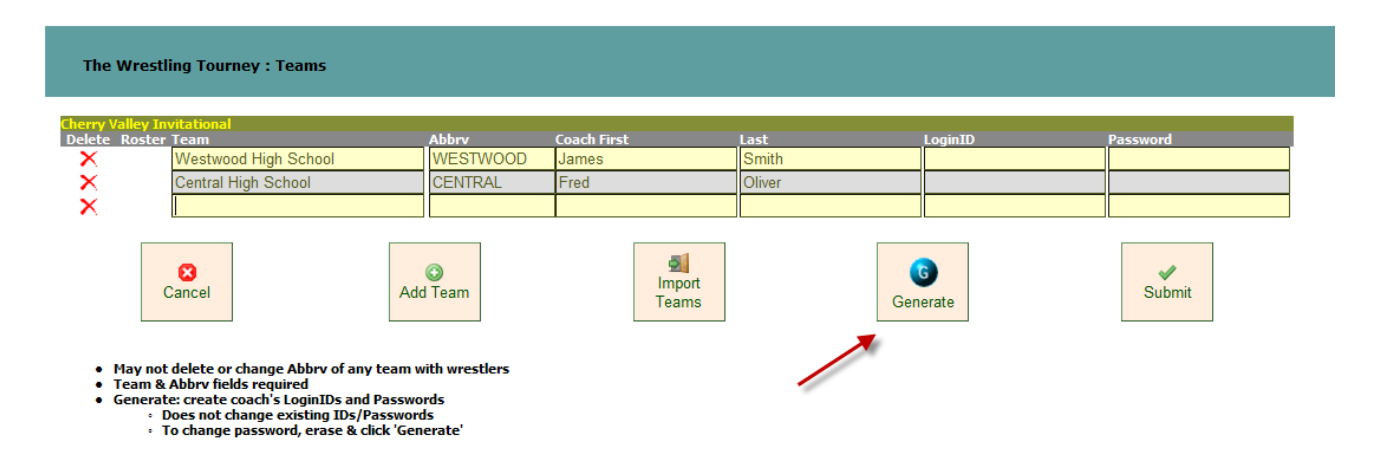

The tournament manager can enter the **Login ID** and **Password** directly or click **Generate** to have the **Login ID** and **Password** generated automatically.

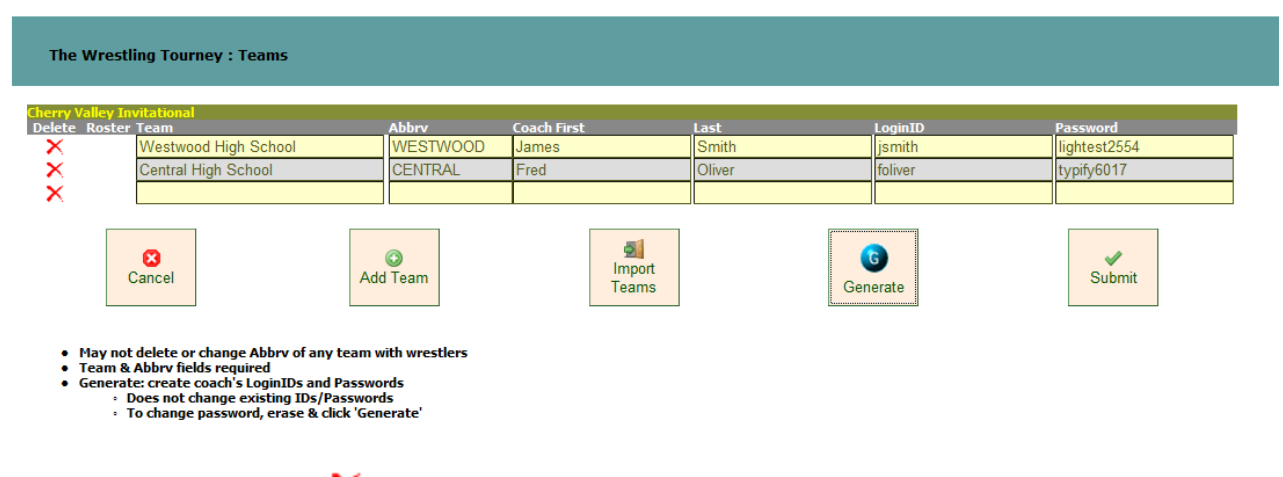

To delete a team, click the icon  $\mathsf{\tilde{X}}$  to the left of the appropriate team.

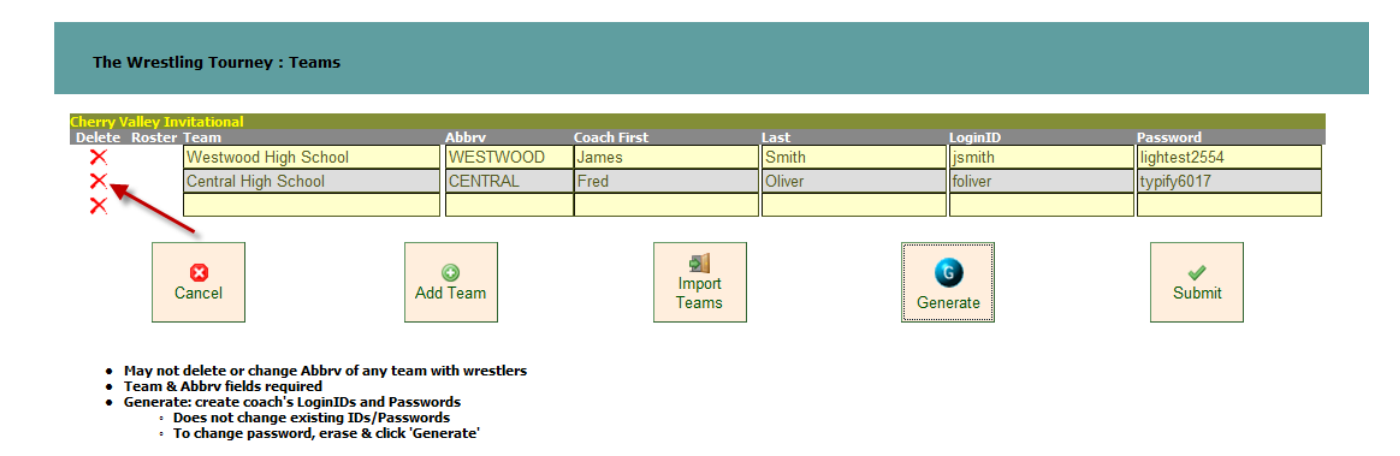

A team cannot be deleted or the abbreviation changed if wrestlers are entered.

The **Team** and **Abbrv** fields are required.

Clicking **Generate** does not change existing **Login Id**s or **Password**s. To change a **Password**, you must erase and then click **Generate** or manually put in the **Password**.

After all teams have been entered, the tournament manager needs to send each coach his **Login ID** and **Password** needed to log into *The Wrestling Tourney* **On-Line**. This information is usually sent along with other tournament information prior to the start of the tournament.

We recommend you designate a time at which all rosters must be entered.

**Example:** If your tournament is on Saturday, coaches need to have their login credentials (**Login ID** and **Password**) in time for them to enter rosters during the week prior to the tournament day. Coaches can make adjustments to their rosters up to the designated time for completion of roster entry (i.e. Friday evening).

At the designated time, the tournament manager needs to create a download file for import into *The Wrestling Tourney* program.

## **Adding Teams by Importing from an Earlier Tournament**

It is common that the teams and coaches in your tournament have not changed from the previous year. It is not necessary to re-enter these names. After your tournament is setup, open the tournament and click on **Import Teams**.

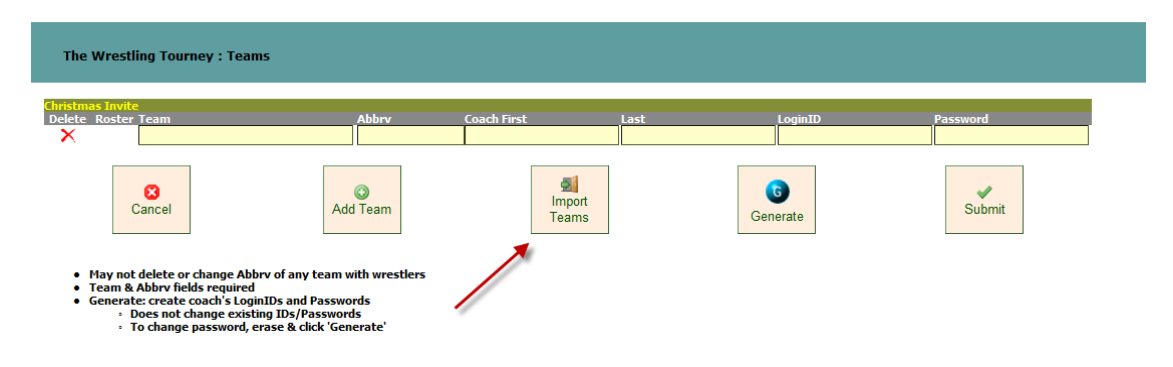

A list of your previous tournaments will appear. Select the appropriate tournament and click **Submit**. All **Team Names** and **Coaches** will import into your tournament. It is likely that you will need to make some minor adjustments after the import (adding/deleting teams and or coaches).

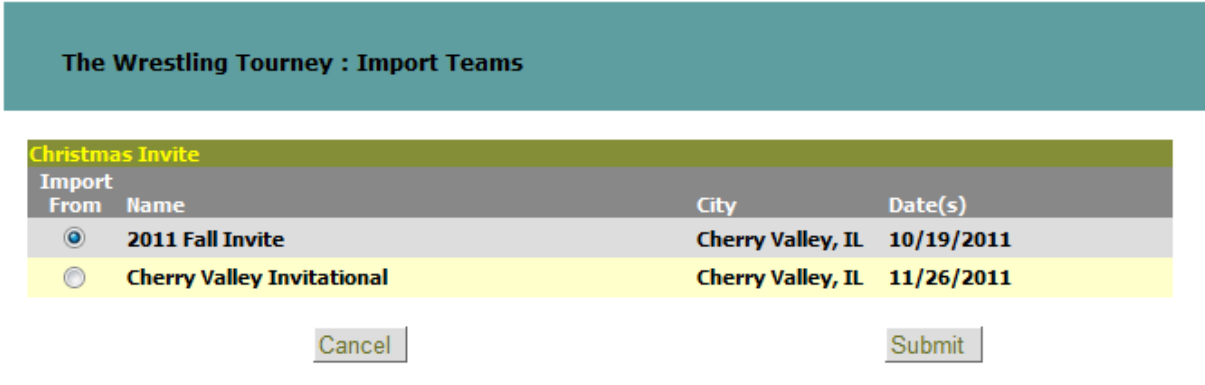

# **Viewing wrestlers entered by coaches**

Tournament managers have the ability to view rosters that have been entered by coaches. Login as tournament manager and open the appropriate tournament.

Click on the teams icons  $\overline{\mathbf{1}}$ .

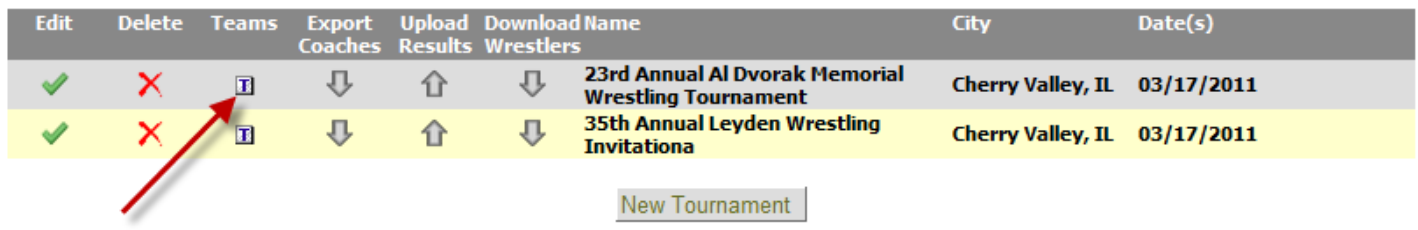

A screen displaying all teams will appear. Click the  $\bullet$  icon to the left of each team.

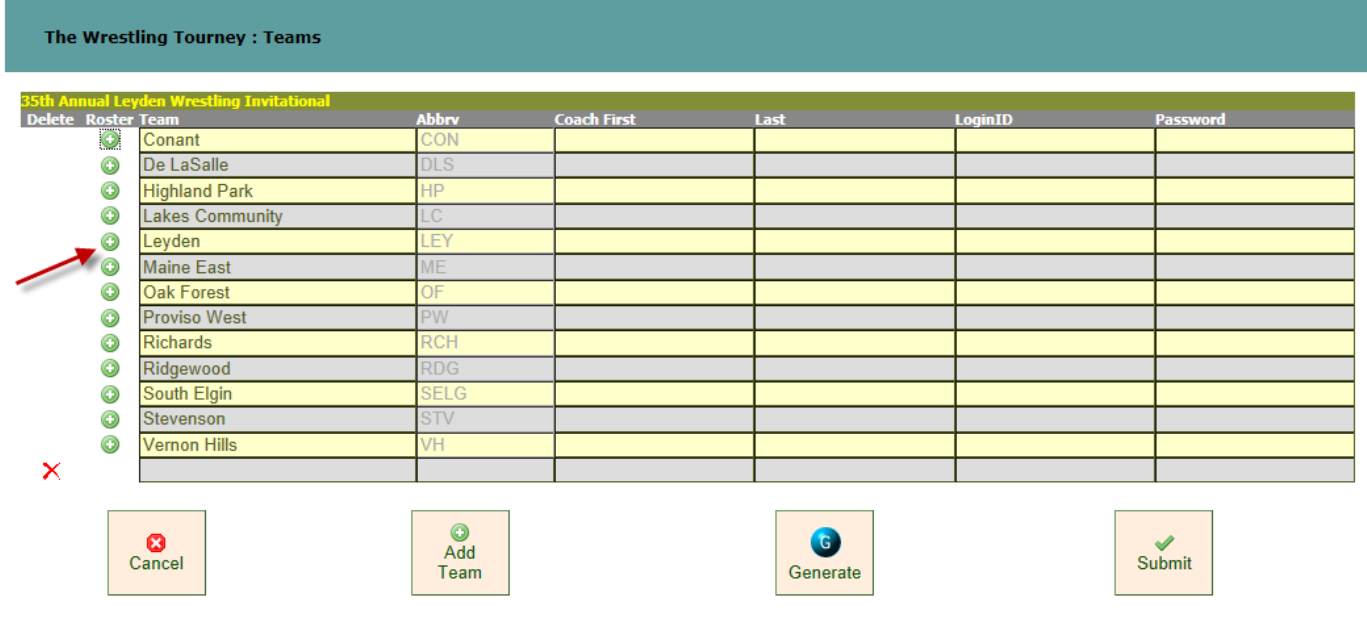

A window will open displaying wrestlers for that team.

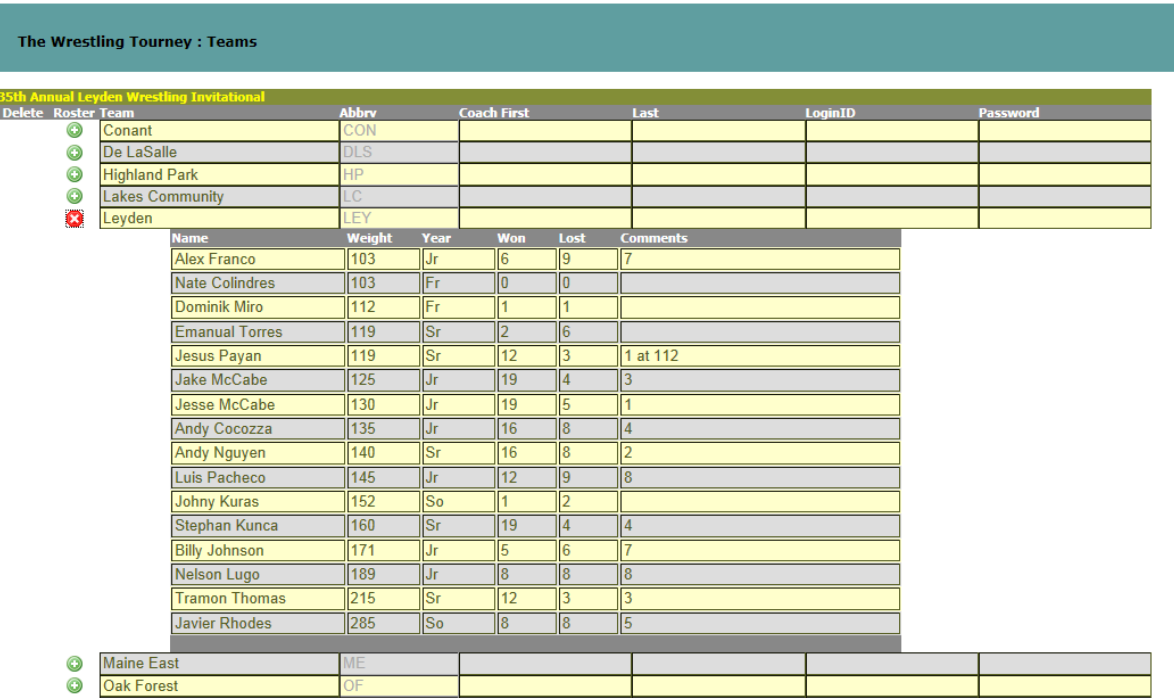

Managers have the ability to edit information regarding wrestlers i.e. name changes, records, year in school etc… This is usually done so that information is consistently entered for all schools.

Example: A wrestler's year in school may be entered 09 instead of Fr.

Managers do not have the ability to Add or Delete wrestlers.

To close the window, click the  $\blacksquare$  icon to the left of each team.

#### **Disabling Roster Entry for coaches**

Once the deadline for coaches to enter rosters has passed and you have downloaded your wrestler file, roster entry can be disabled. This is done on the **Tourney Manager Home Page** by toggling between the  $\blacktriangledown$  icon and the  $\bullet$  icon.

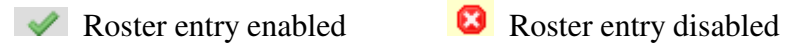

An example showing both icons can be seen below.

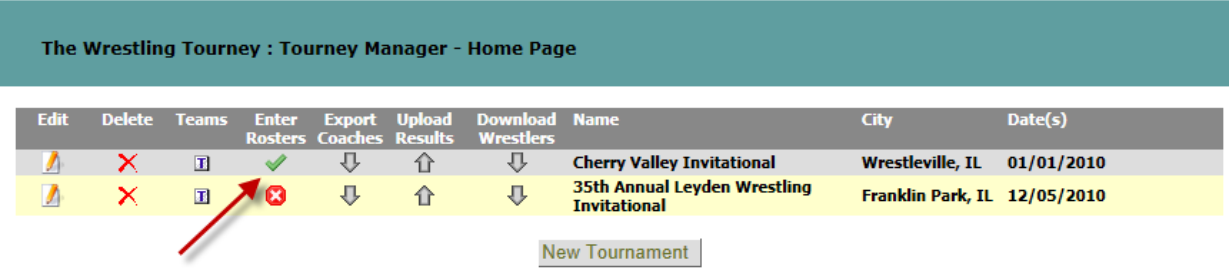

# **Download Wrestlers for Import into** *The Wrestling Tourney* **program**

Once all rosters are entered, the tournament manager needs to create a download file to be imported into *The Wrestling Tourney* program. If a coach has not entered his roster, it can be entered at a time later manually in *The Wrestling Tourney* program after the import has taken place.

**Note**: The download can be done any number of times but only should be imported into *The Wrestling Tourney* program once; otherwise you will have duplicate teams and wrestlers.

To create a download file of your rosters, click on the **U** icon under **Download Wrestlers** for the appropriate tournament.

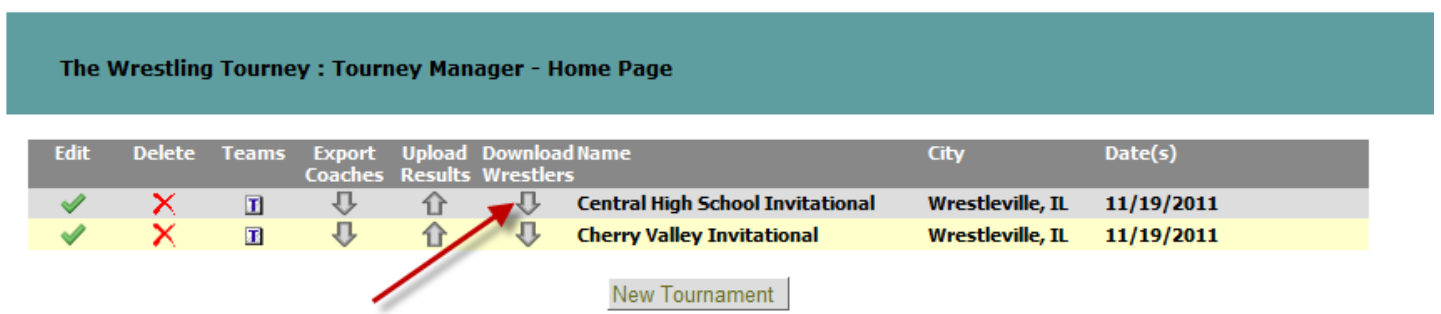

The following dialog will appear.

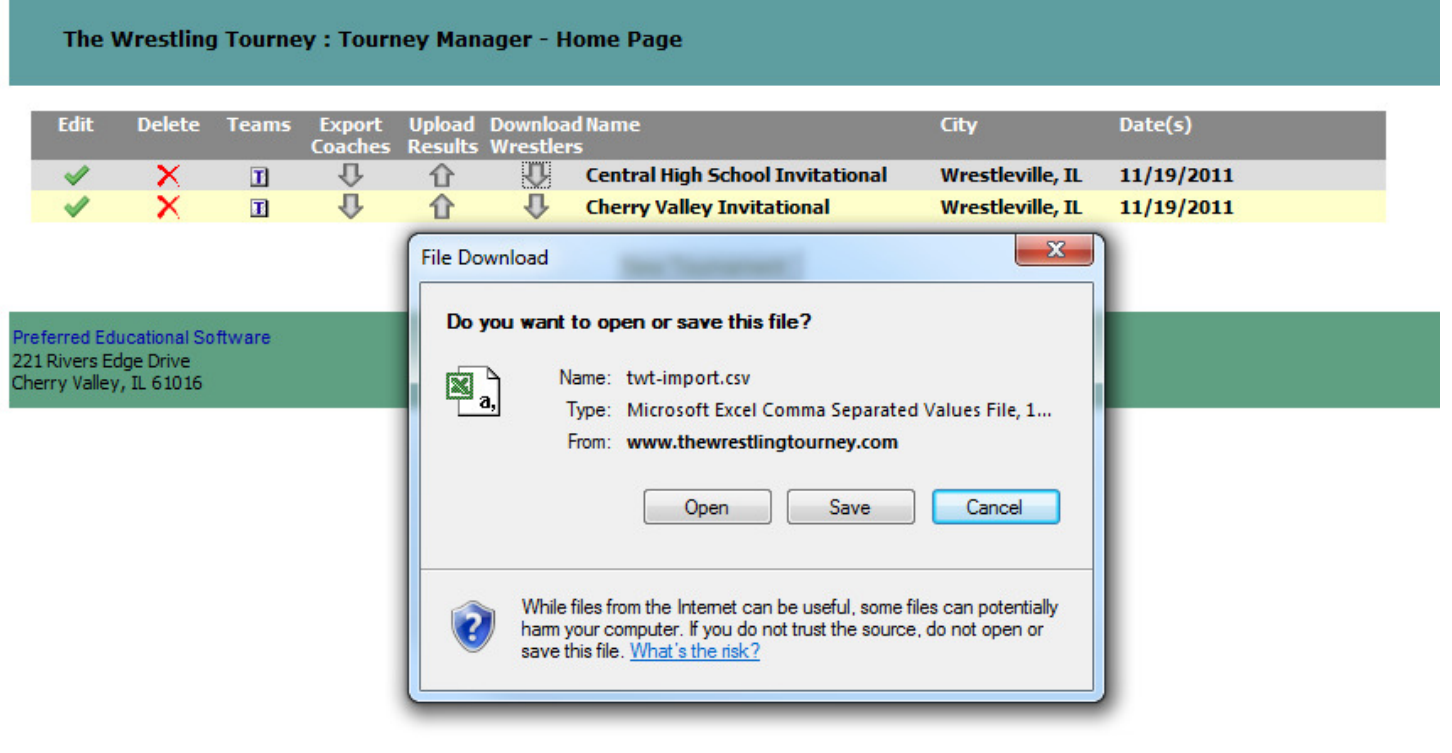

Click **Save** and the following dialog will appear.

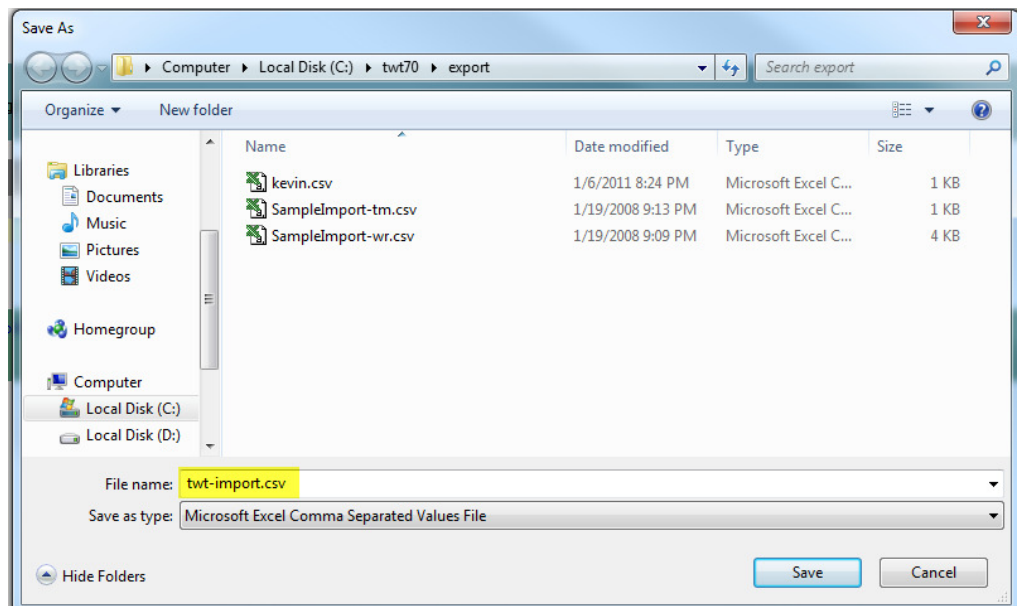

We strongly recommend keeping the default file name **twt-import.csv** and saving the file in the **c:\twt70\export** folder**.** 

Once the download is complete, the following confirmation dialog will appear.

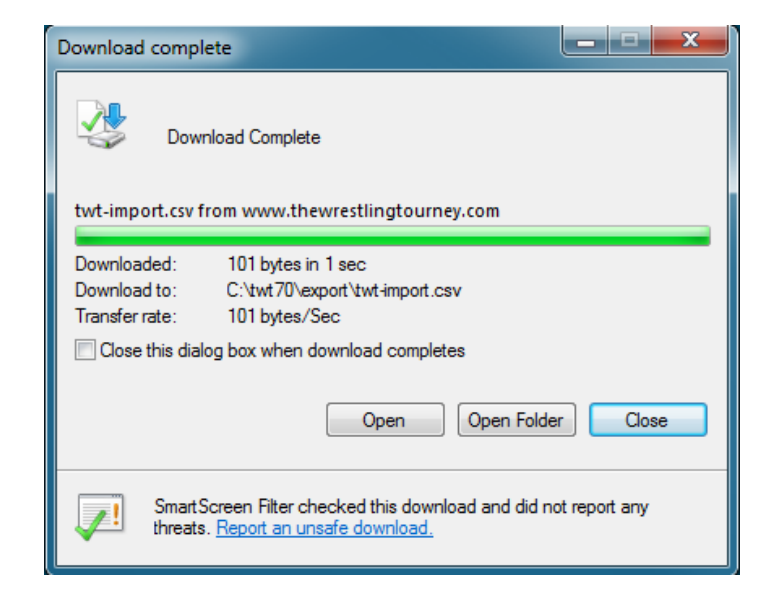

The download can be done any number of times but only should be imported into *The Wrestling Tourney*  program once; otherwise you will have duplicates teams and wrestlers.

**Note:** It is important to remember the file name and location of the file created. Again, we recommend keeping the default file name **twt-import.csv** and saving the file in the **c:\twt70\export** folder**.** 

## **Import Wrestlers from Download File into** *The Wrestling Tourney* **program**

Once the download file is created, you are ready to import the rosters into *The Wrestling Tourney* program import file.

At this point it is **not** necessary to already have your tournament created in *The Wrestling Tourney* program.

Open *The Wrestling Tourney* program on your desktop computer.

Click on **File | From File** as shown below.

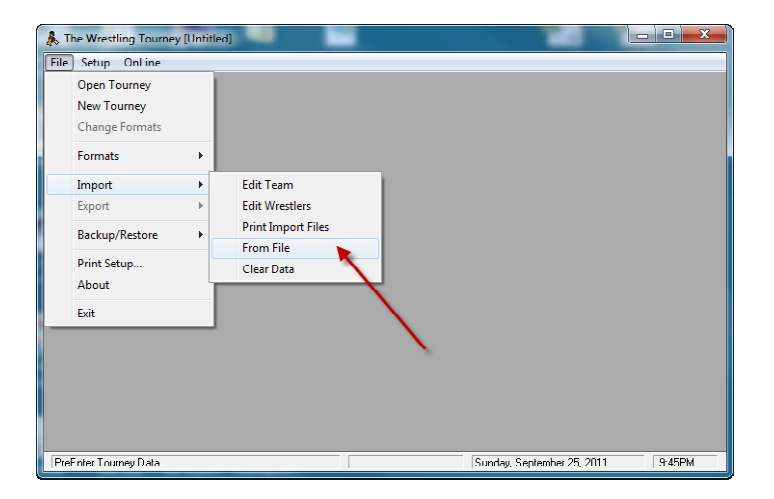

Click on **Replace Existing Data.** 

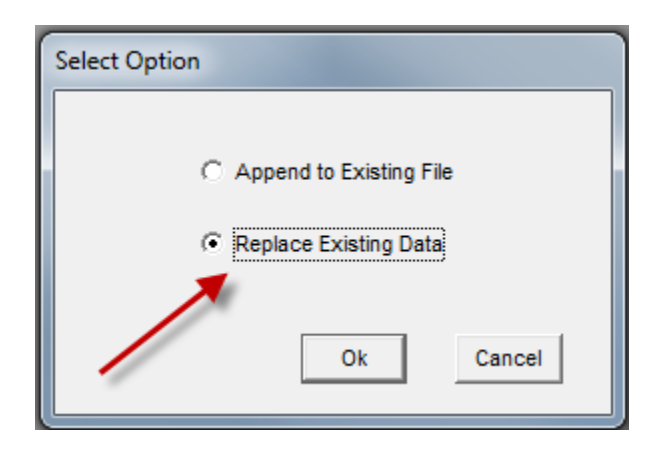

Navigate to the location where you saved your import file (strongly recommended to be **c:\twt70\export**).

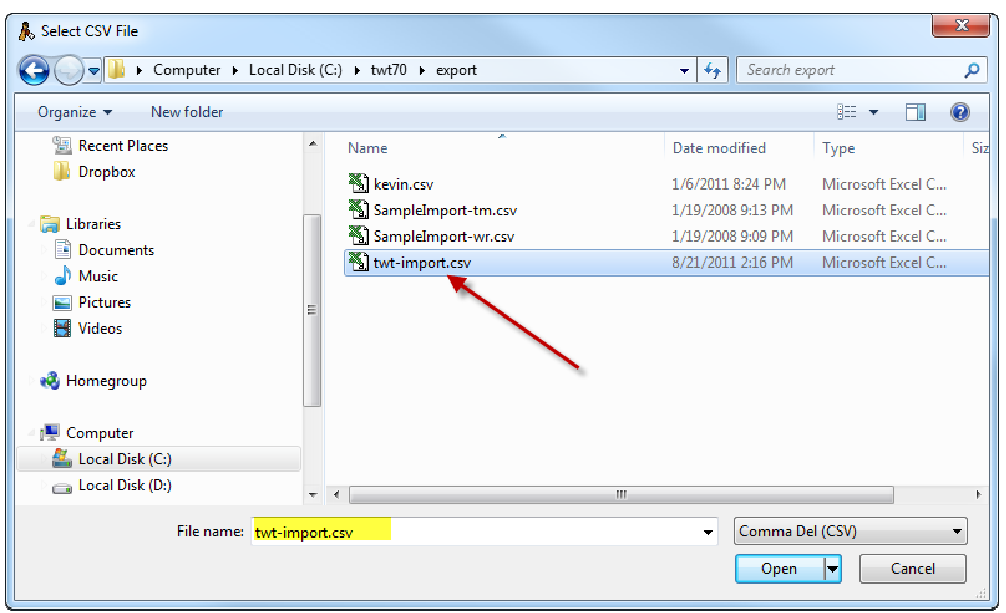

Click **Open** and note the following progress dialog indicating that **Importing Data** is taking place.

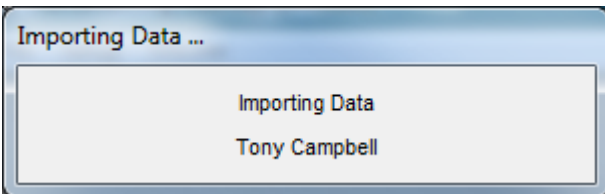

After the import is complete, the following confirmation dialog will appear.

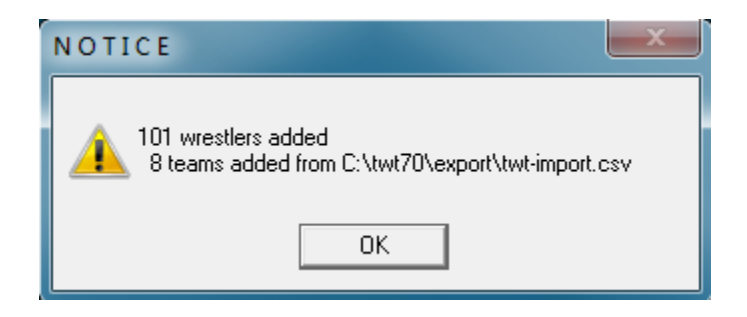

**Note:** This import should only be done once; otherwise you will have duplicate teams and wrestlers.

## **Posting results for viewers**

Results from *The Wrestling Tourney* program can be posted at any time so that **Viewers** (coaches, wrestlers, fans, parents etc...) can look at brackets, results, team scores, etc..

You can direct **Viewers** to www.thewrestlingtourney.com to see posted results.

We recommend posting tournament results at specified times throughout your tournament. This can be done after each round or weight class by weight class. It is very easy and should not take long, especially if the computer you are running the tournament on has Internet access.

Make sure that all commas are removed from the **Tourney Name, Location, and Date**. You can edit these fields by clicking **Setup | Tourney Info**.

Make sure the tournament you are running is currently open.

#### Click on **Publish | Upload to Web**.

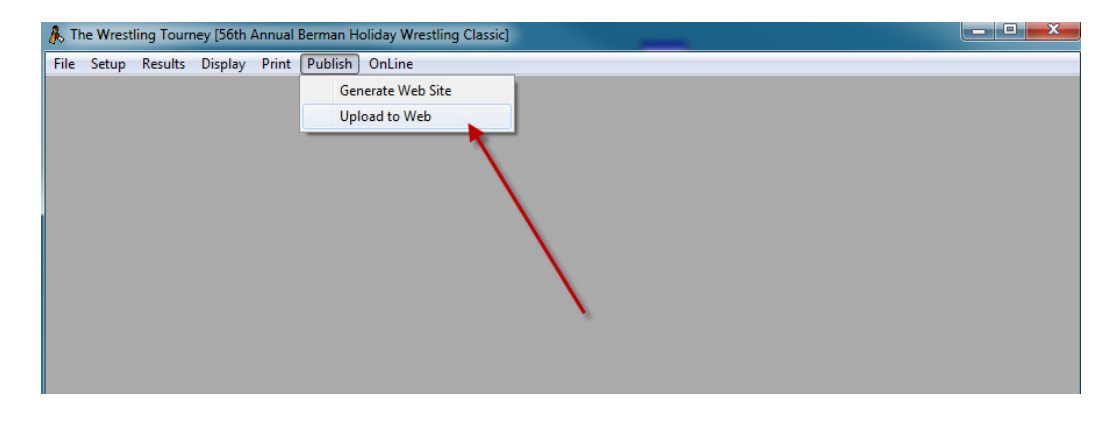

The following dialog will appear.

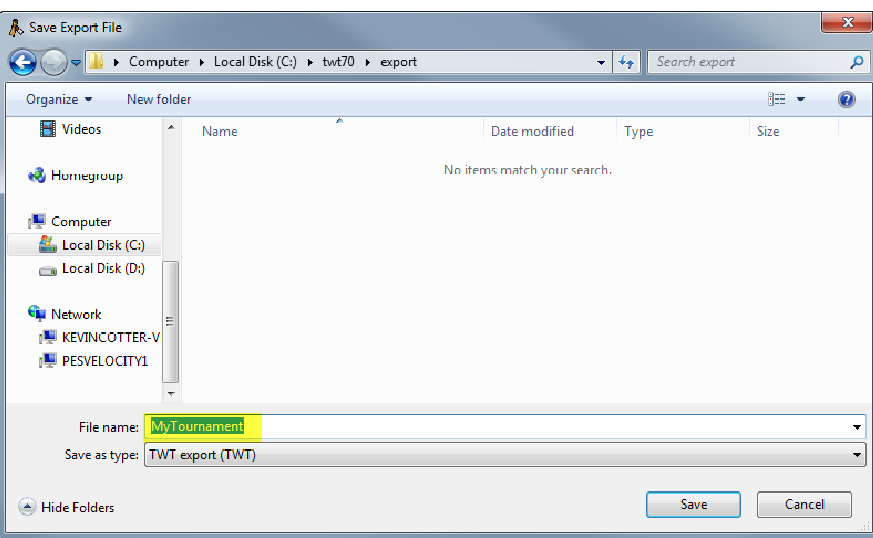

Give the exported file a meaningful name that you will use repeatedly as you post results to www.thewrestlingtourney.com. i.e. – MyTournament

Please note the location where you save the exported file. We recommend saving to the **c:\twt70\export** folder. If your computer is not connected to the internet, you should save your exported file to a thumb drive or a location where you can later access from an internet capable computer.

The following dialog will indicate that the export file is created.

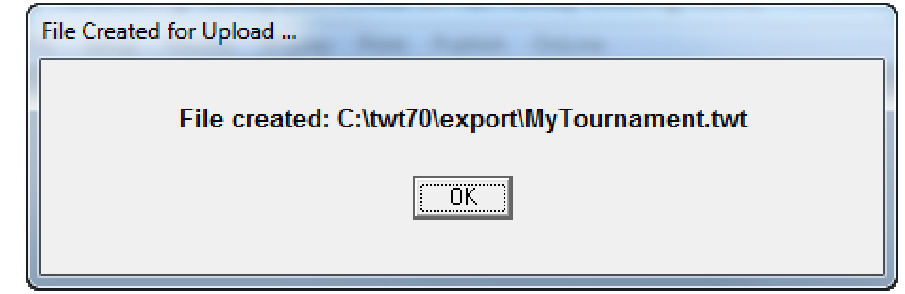

Once the exported file is saved, you can upload that file to your tournament on www.thewrestlingtourney.com.

**Note**: Tournament managers who have a server with their own web site can use **Generate Web Site**. To use this feature they also need the ability to **FTP** files to an appropriate location on their server. We are providing the **Publish to Web** option for those who do not have this capability.

Go to www.thewrestlingtourney.com and open your tournament as tournament manager.

Click on the **Upload Results** icon for your tournament

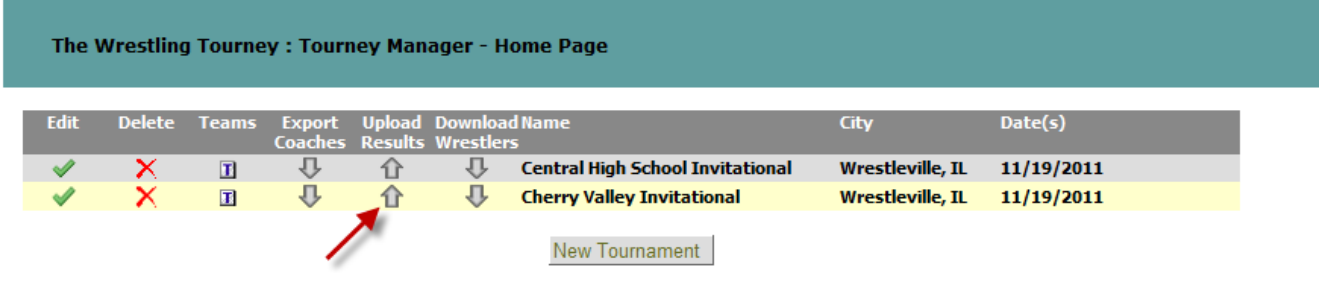

The following dialog will appear.

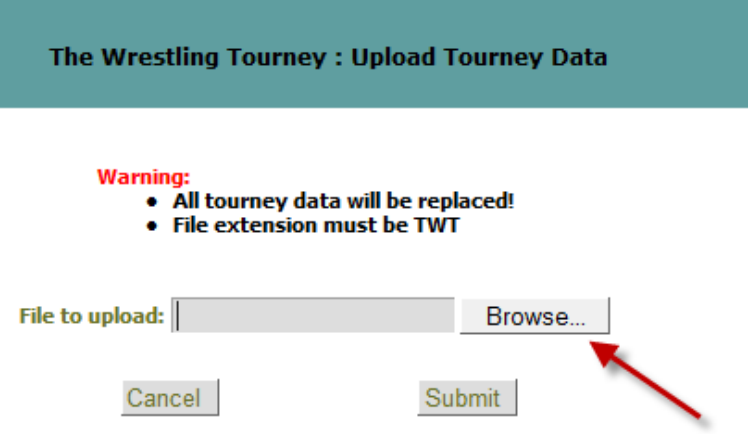

Click on **Browse** to locate the exported file. Navigate to the location where you saved your exported file.

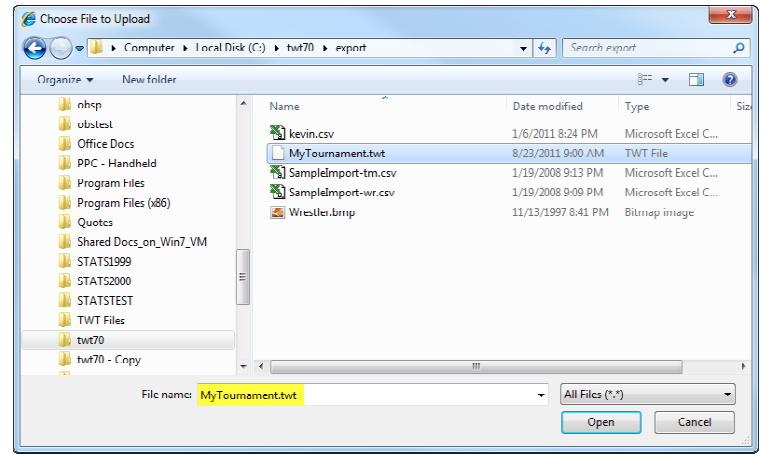

Locate the file and click **Open**.

The following dialog will appear.

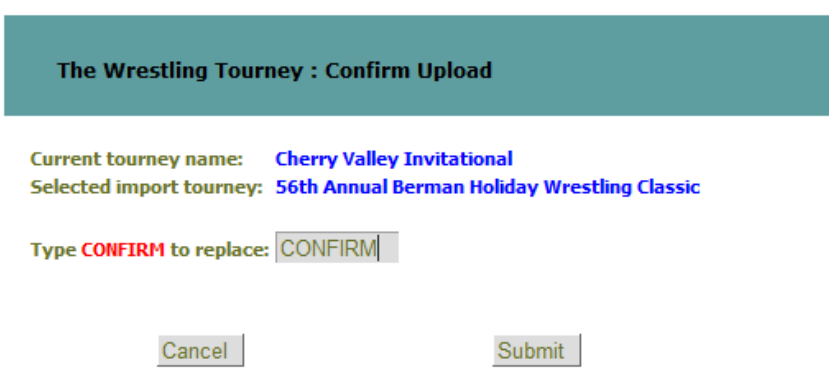

Type **CONFIRM** in the appropriate field to confirm replacing previous results with current tournament results.

Your tournament should now be updated and ready for viewing.

The above steps should be taken each time you want to update results for your tournament.

**Note**: If you receive an error indicating that your upload file is not a valid Wrestling Tourney file you may have placed commas in the Tourney name, Location, or Date of the tournament on *The Wrestling Tourney* desktop program. Remove all commas, generate a new upload file and upload again. This issue will be corrected on a future update of *The Wrestling Tourney*.

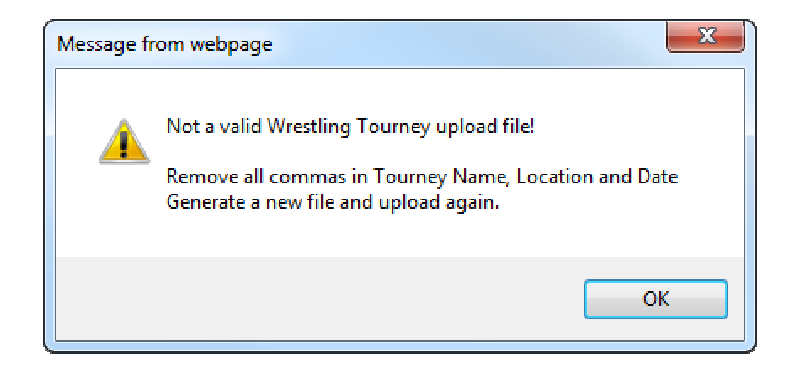

#### **Reports**

Documentation for viewing reports can be found by clicking on **Help | Public**.

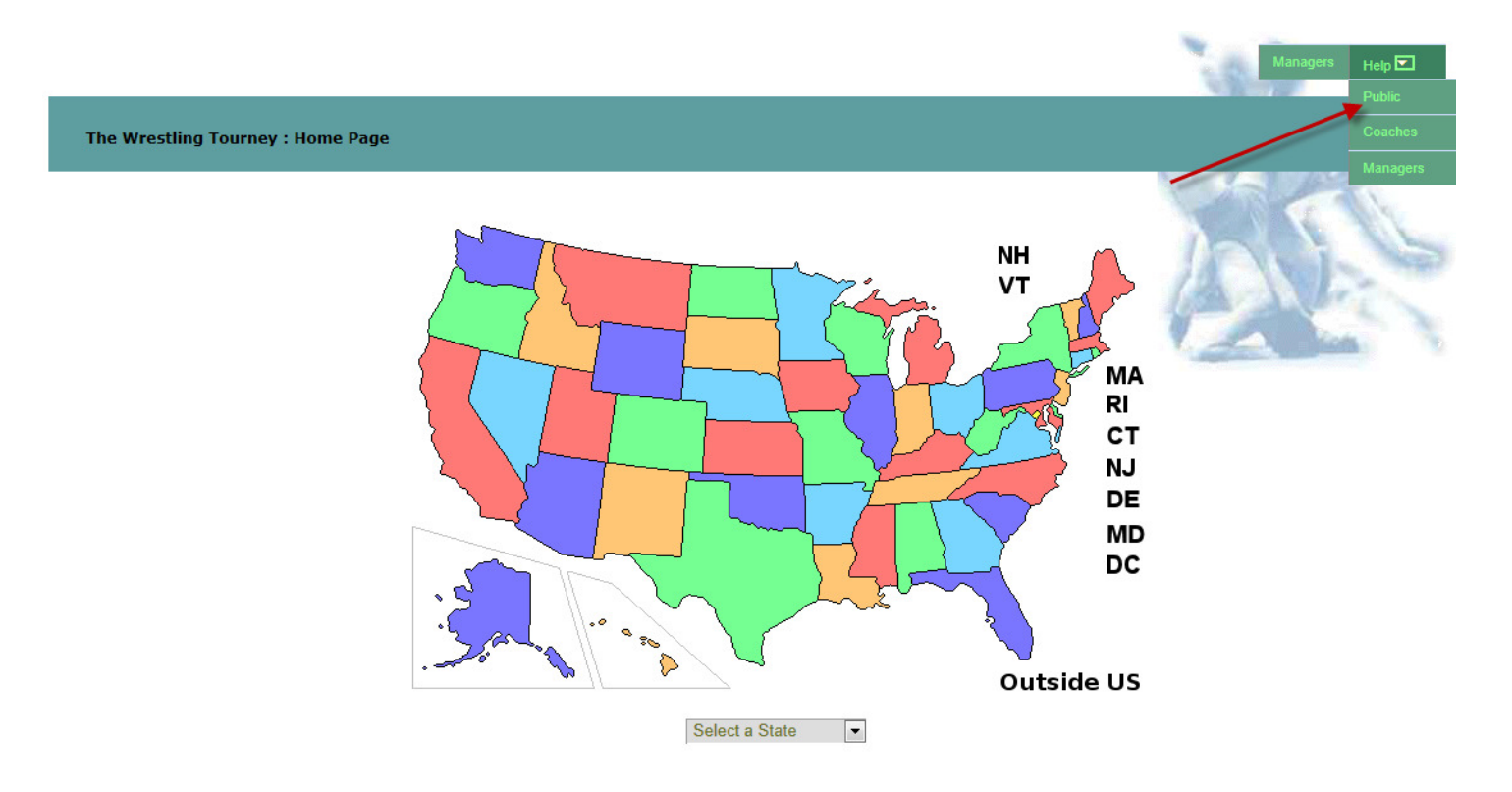